# **TUTORIAL DE REVISÃO**

Um guia para revisores Por: Edna Karina Lira e Ana Julia Lopes

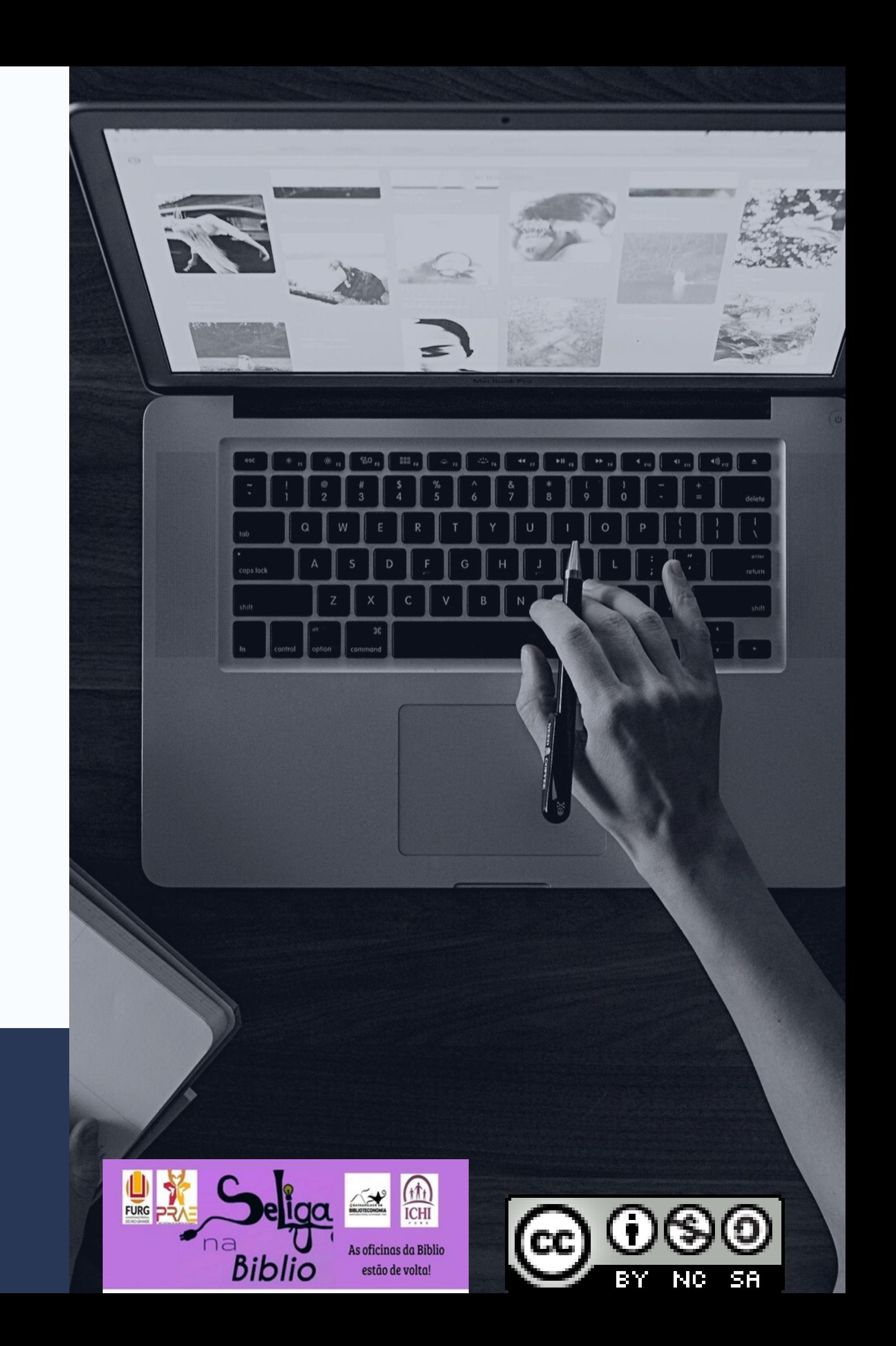

## DUPLICIDADE

Antes de avaliar uma submissão, copie o título e faça uma busca pelo documento no repositório.

## EMBARGAR

Quando o documento apresenta [EMBARGAR] significa que será submetido e não ficará disponível para acesso. Consulte a administração

do RI.

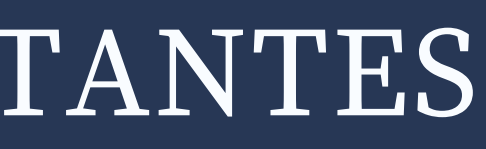

## NORMA

Tenha em mãos a ABNT usada para fazer submissão no RI.

## ESCOLAS, INSTITUTOS E FACULDADES DA FURG

Acessar a página da FURG e buscar saber os institutos, escolas ou faculdades para verificar se a submissão está na comunidade correta.

# INFORMAÇÕES IMPORTANTES

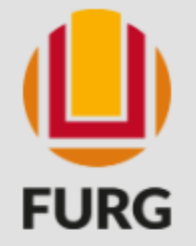

**DISCOVER** 

### Unidversidade Federal do Rio Grande

Buscar no repositório

## Repositório Institucional

### VOCÊ ESTÁ AOUI: DSPACE HOME

## **BUSCAR NO RI FURG BROWSE All of DSpace** Communities & **Buscar** Buscar no repositório Collections By Issue Date Authors Repositório da FURG **Titles** Bem-vindos ao Repositório Institucional da Universidade Federal do Rio Grande. Subjects O Repositório institucional da Universidade Federal do Rio Grande - RI FURG, visa gerir e disseminar a produção intelectual institucional. Compreende-se por produção intelectual institucional toda e qualquer produção técnico-científico-cultural oriunda do meio acadêmico. O conteúdo estará disponível para consulta e acesso, ampliando publicizando a produção **MY ACCOUNT** intelectual e promovendo a visibilidade institucional. Missão: Reunir, registrar, sistematizar e preservar a produção intelectual institucional. Login Objetivo: Preservar a memória e ampliar a visibilidade institucional. Register Documentos disponíveis: focará toda e qualquer produção intelectual dos servidores, avaliada por pares. Benefícios: Facilitar acesso a toda e qualquer produção intelectual institucional.

**Communities in DSpace** 

ALTO CONTRASTE LOGIN

Q

Primeiramente, acesse o site do RI por meio do endereço: http://repositorio.ensino.fur  $g.br/$ 

No menu lateral acesse a opção"Entrar" e acrescente e-mail e senha lseu cadastrados.

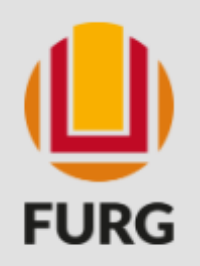

Unidversidade Federal do Rio Grande

## Repositório Institucional

### VOCÊ ESTÁ AQUI: DSPACE HOME

### **BROWSE**

## **BUSCAR NO RI FURG**

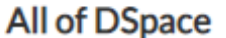

Communities & Collections

**By Issue Date** 

Authors

**Titles** 

Subjects

### **MY ACCOUNT**

Logout

Profile

Submissions

**Buscar** Buscar no repositório Repositório da FURG Bem-vindos ao Repositório Institucional da Universidade Federal do Rio Grande. O Repositório institucional da Universidade Federal do Rio Grande - RI FURG, visa gerir e disseminar a produção intelectual institucional. Compreende-se por produção intelectual institucional toda e qualquer produção técnico-científico-cultural oriunda do meio acadêmico. O conteúdo estará disponível para consulta e acesso, ampliando publicizando a produção intelectual e promovendo a visibilidade institucional. Missão: Reunir, registrar, sistematizar e preservar a produção intelectual institucional. Objetivo: Preservar a memória e ampliar a visibilidade institucional. Documentos disponíveis: focará toda e qualquer produção intelectual dos servidores, avaliada por pares.

**Communities in DSpace** 

**CONTEXT** 

Select a community to browse its collections.

Benefícios: Facilitar acesso a toda e qualquer produção intelectual institucional.

Buscar no repositório

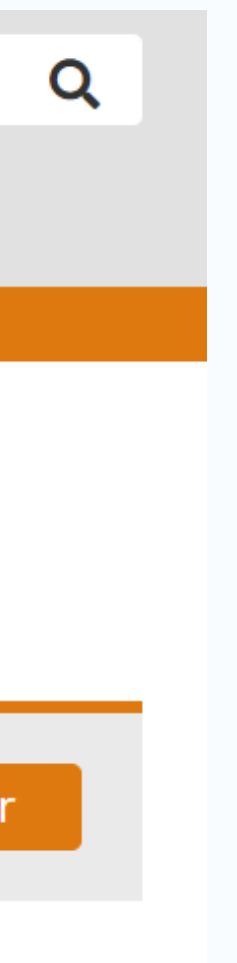

### No lateral menu opção selecione a "Submissões".

# INICIANDO A REVISÃO

## Tarefas de fluxo de trabalho

Essas tarefas são itens que aguardam aprovação antes de serem adicionados ao repositório. Existem duas filas de tarefas, uma para tarefas que você escolheu aceitar e outra para tarefas que ainda não foram realizadas por ninguém.

## Tarefas que você possui

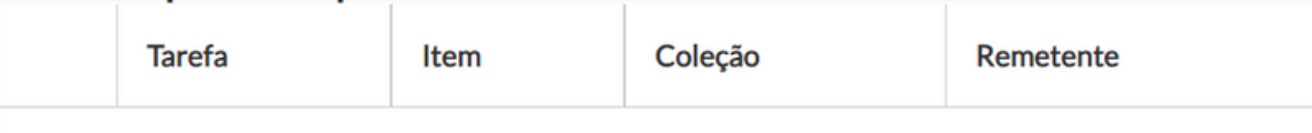

Nenhuma tarefa é atribuída a você

## Tarefas na piscina

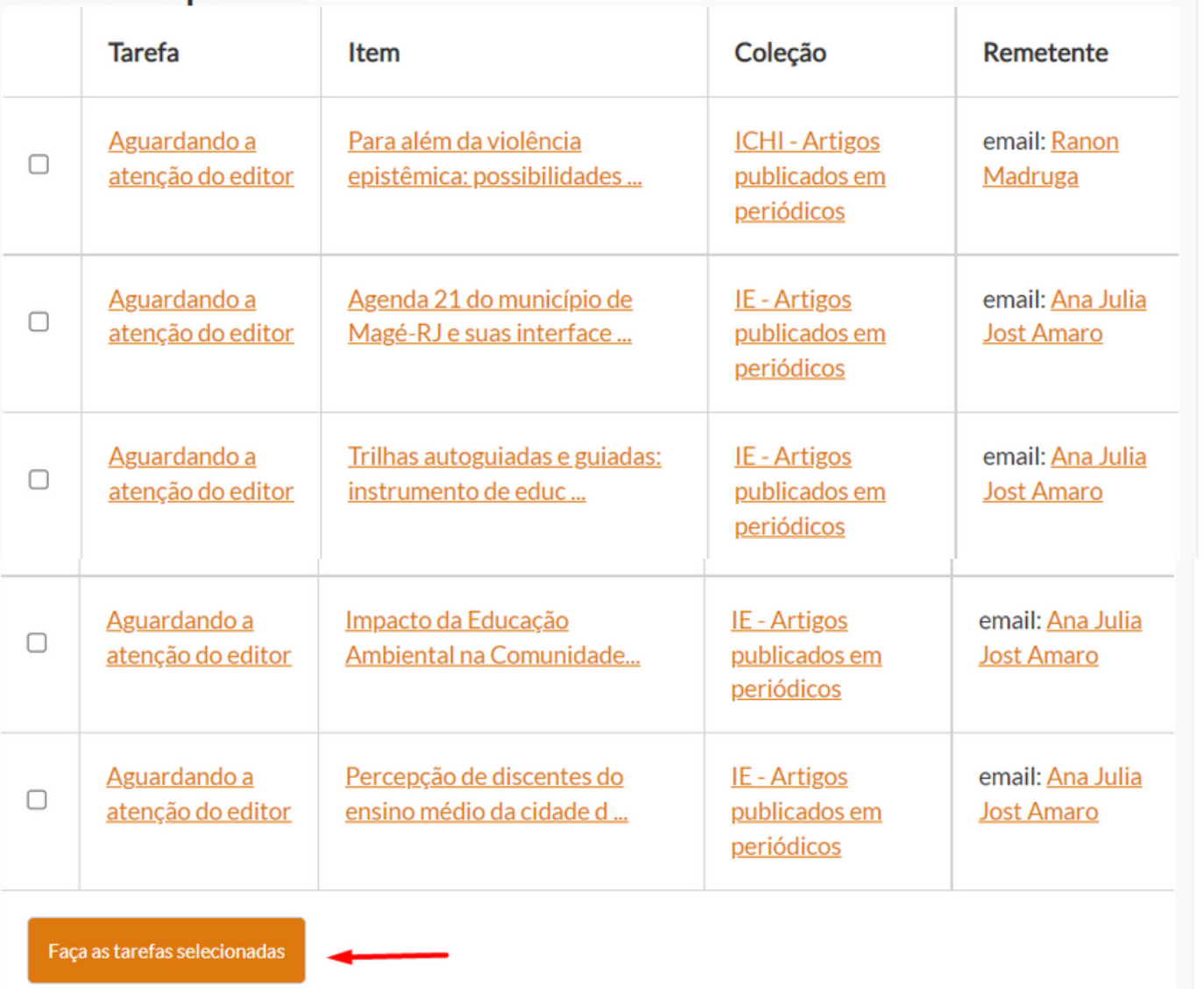

## BARRA DE TAREFAS EM CONJUNTO

Escolha uma submissão ou um grupo de submissão para

fazer.

## ACRESCENTAR AS TAREFAS AO PERFIL

Na lateral esquerda, selecione a submissão ou grupo de submissão e no final clique em "FAZER AS TAREFAS SELECIONADAS".

## FAZENDO A TAREFA

Para iniciar a revisão, você deve clicar em cima do título

da submissão.

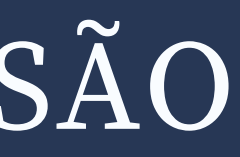

# REVISANDO...

### **CONTEXTO**

Editar colecão

Mapeador de itens

Exportar coleção

Exportar metadados

**ADMINISTRATIVO** 

Painel de controle

Controle de acesso

Pessoas

Grupos

Autorizações

Administração de conteúdo

Itens

Itens retirados

Itens Privados

Importar

metadados

Importação em lote (ZIP)

### **Registros**

Metadados

Formato

Estatisticas

Tarefas de curadoria

### hegemonia, pautados pelos conflitos ambientais que surgem como estrutura, de propostas educativas voltadas para a justica ambiental.

Descricão:

Artigo de periódico.

## Arquivos neste item

€ 6537-Texto do artigo-19556-1-10-20170423.pdf

Tamanho: 398,8Kb Formato: PDF Descrição: Artigo de periódico.

### Mostrar registro completo do item

## Ações que você pode realizar nesta tarefa:

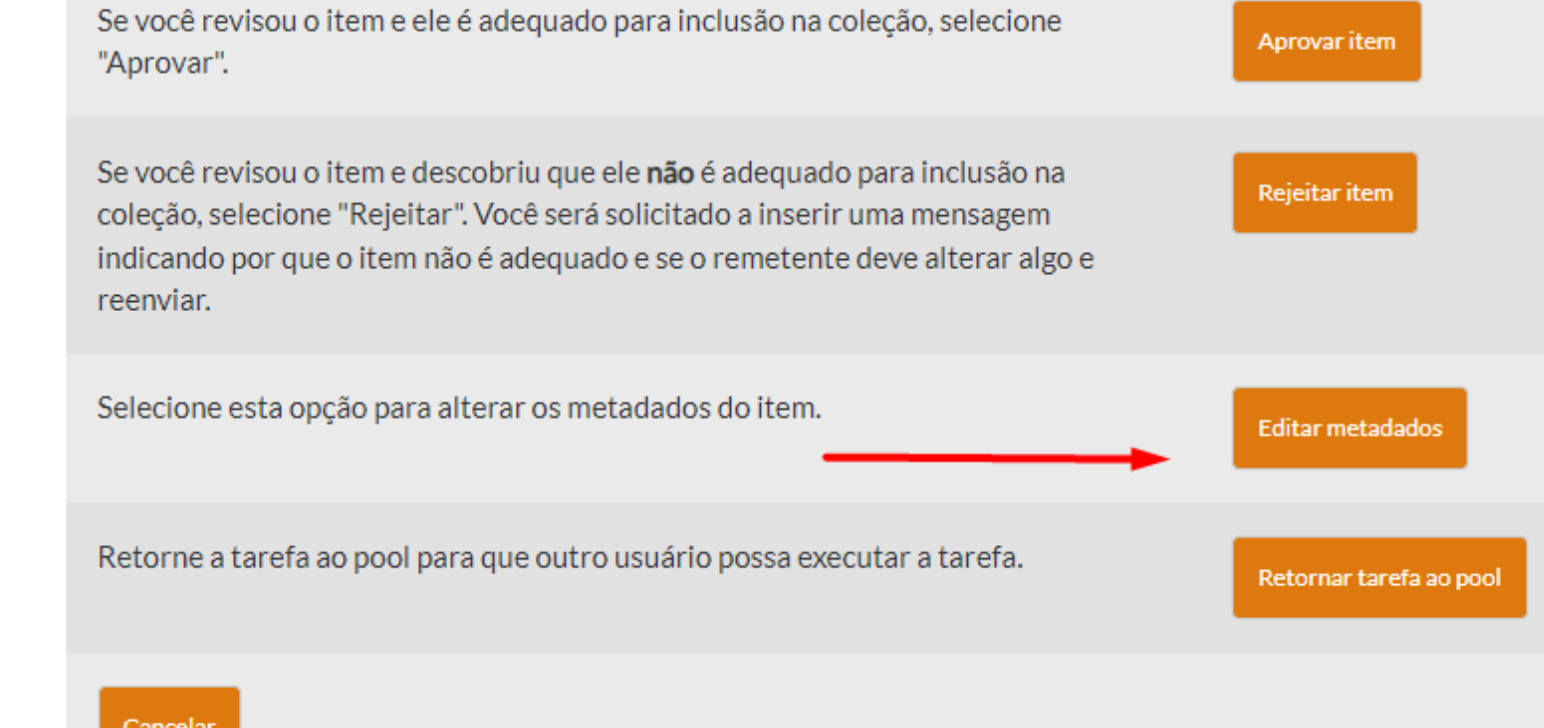

aberto em outra aba;

- Deixe o arquivo, em pdf, que foi submetido
- Clique em "Editar metadados" para acessar todas as informações da submissão.

# DESCREVER ITEM

### emissão Autores

Títulos

assuntos

Esta coleção

Por data de

emissão Autores

Títulos

assuntos

## MINHA CONTA

Sair

Perfil

Envios

### CONTEXTO

Editar colecão

Mapeador de itens

Exportar coleção

Exportar metadados

### ADMINISTRATIVO

Painel de controle

Controle de acesso

Pessoas

Grupos

Autorizações

Administração de conteúdo

Itens

Itens retirados

Itens Privados

Por favor, entre com o nome da editora

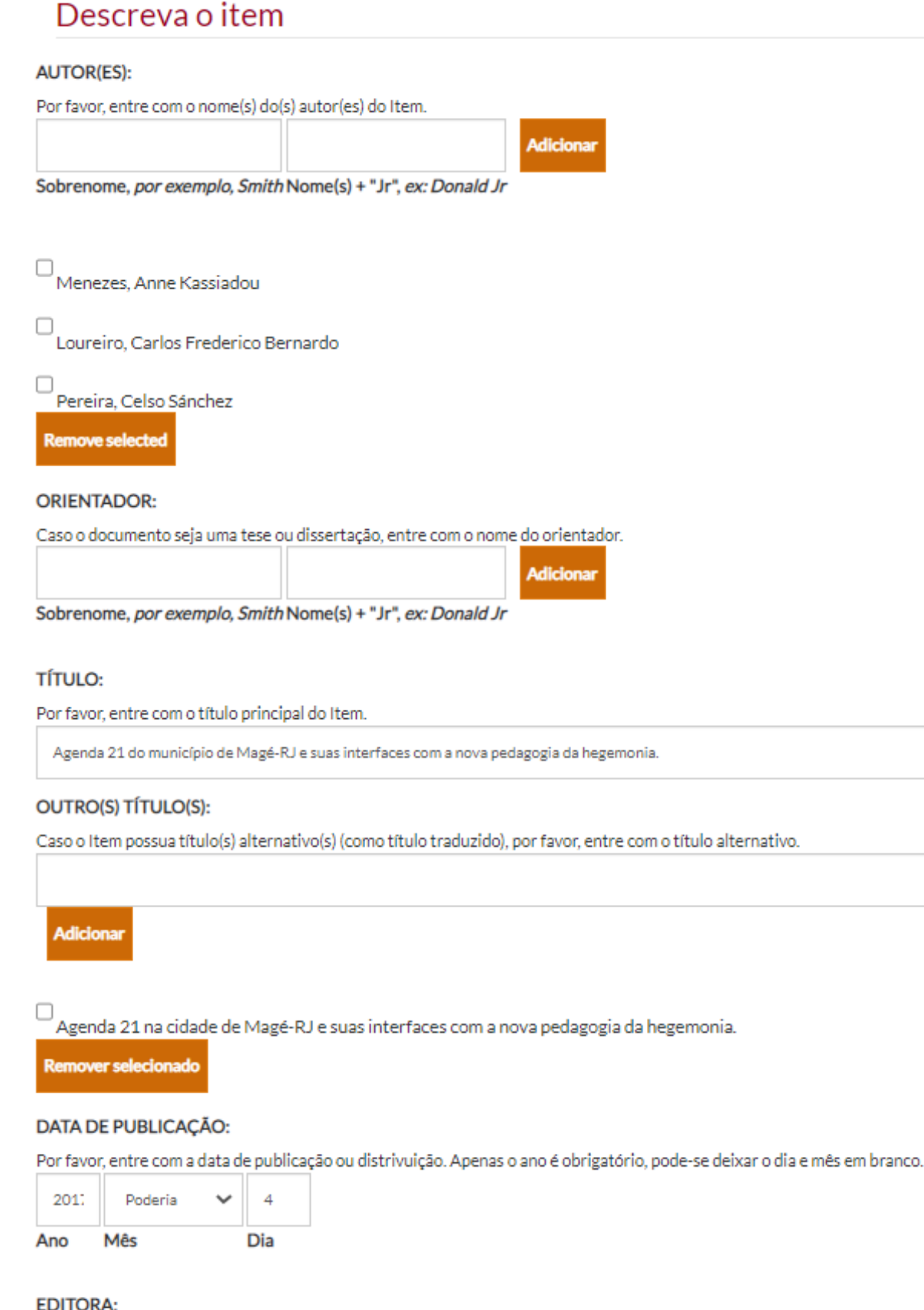

## **AUTOR**

Examine o nome do autor conforme o documento. Lembrando que nenhum nome deve estar abreviado.

## **ORIENTADOR**

Verifique o nome do orientador conforme o documento. Vale lembrar que se existir um co-orientador dever ser acrescentado junto ao orientador, no campo "Orientador". Caso não tenha sido incluido na submissão, o revisor deve notificar ao depositante para acrescentar.

## TÍTULO, DATA DE PUBLICAÇÃO, EDITORA

Analise o título de acordo com o documento. Vale lembrar que se existir mais de um título, ele deve constar na submissão. Veja se a data está conforme o documento. Na inexistência da editora, o campo fica em branco.

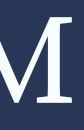

# DESCREVER ITEM

 $\checkmark$ 

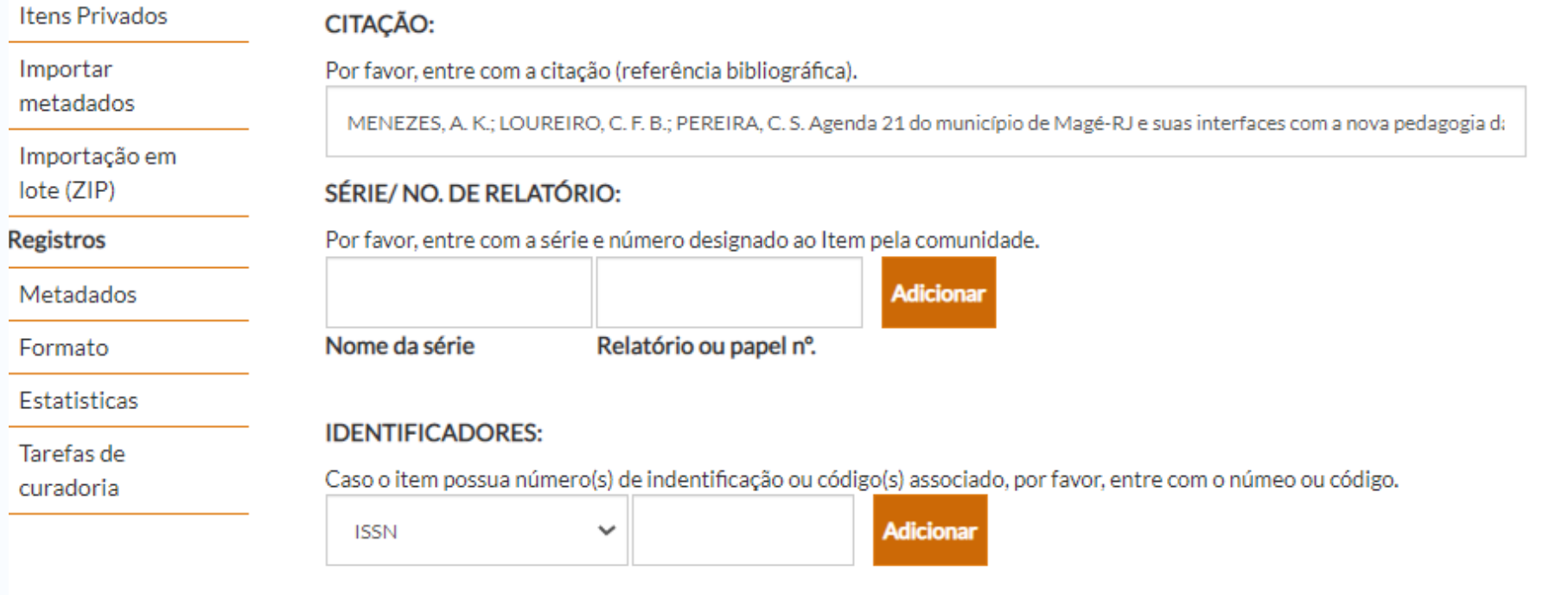

## $\Box$ <sub>issn:1517-1256</sub>

**Remover selecionad** 

### DOI:

me

 $\overline{\phantom{a}}$ 

Tar

Caso o item possua DOI, por favor, entre com o identificador DOI.

DOI: 10.14295/remea.v34i1.6537.

### TIPO:

Selecione o(s) tipo(s) de conteúdo do Item. Para selecionar mais que uma opção na lista, pode-se pressionar a tecla control ou shift e fazer a escolha dos tipos.

## CITAÇÃO

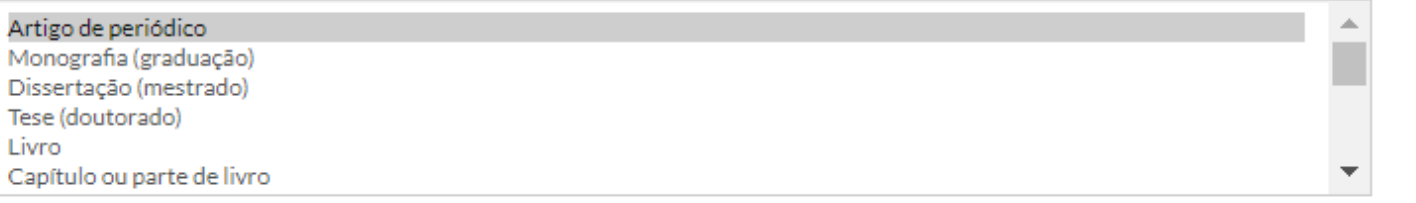

### **IDIOMA:**

Selecione o idioma principal do conteúdo do Item. Caso o idioma não apareça na lista, pode-se selecionar 'Outros'. Caso o idioma não apareça, como em imagens, pode-se selcionar 'N/A'.

Português

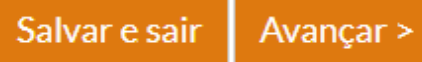

A citação é o formato de como citar o documento, a mesma deve estar conforme a NBR 6023 de 2018. O campo deve ser preenchido com todas as informações.

## SÉRIE, IDENTIFICADORES, DOI

Esses campos devem ser preenchidos conforme o documento. Em caso de dúvidas acesse o site considerado como fonte primária do documento ou a ficha catalográfica.

## TIPO, LINGUAGEM

Tipo e Linguagem são campos que obrigatoriamente devem estar preenchidos.

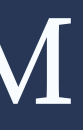

# DESCREVER ITEM

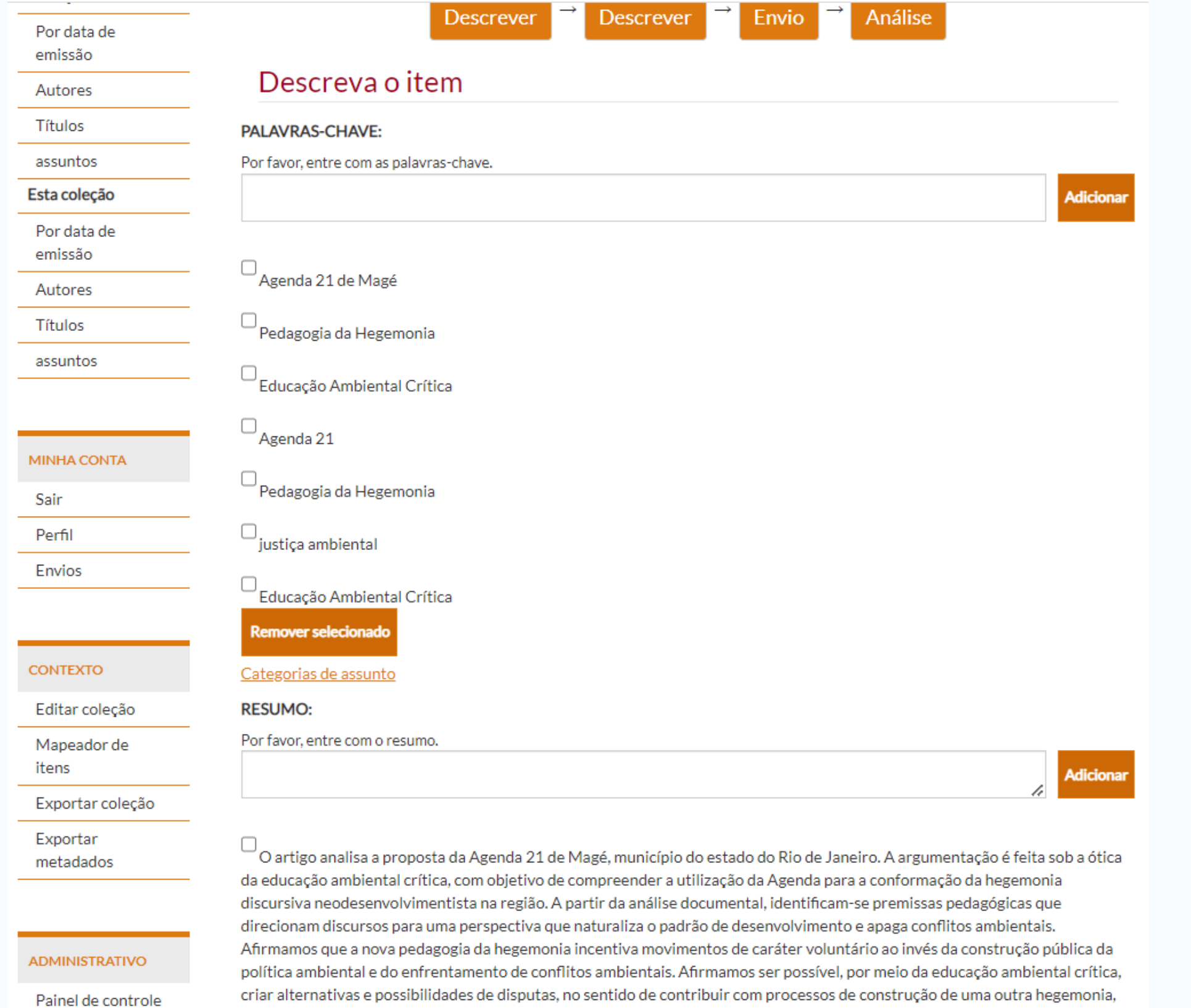

Controle de acesso

pautados nos conflitos ambientais que se apresentam como eixo estruturante de propostas pedagógicas voltadas à justiça ambiental.

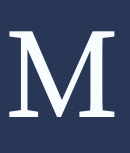

## PALAVRAS-CHAVE

As informações das palavras-chave devem estar exatamente como consta no documento, em português e outro idioma.

## RESUMO

O texto deve ser conferido junto ao documento. O revisor precisa de atenção para a conformidade das palavras.

# REJEITAR OU ACEITAR?

### **CONTEXTO**

Editar coleção

Mapeador de itens

Exportar coleção

Exportar metadados

### **ADMINISTRATIVO**

Painel de controle

### Controle de acesso

Pessoas

Grupos

Autorizações

Administração de conteúdo

Itens

Itens retirados

**Itens Privados** 

Importar metadados

Importação em lote (ZIP)

Registros

Metadados

Formato

Estatisticas

 $T = 1.22223344$ 

## Descrição:

Artigo de periódico.

## Arquivos neste item

J 6539-Texto do artigo-19665-1-10-20170515.pdf

Tamanho: 535.4Kb Formato: PDF Descrição: Artigo de periódico.

### Mostrar registro completo do item

## Ações que você pode realizar nesta tarefa:

Se você revisou o item e ele é adequado para inclusão na coleção, selecione Aprovar item "Aprovar". Se você revisou o item e descobriu que ele não é adequado para inclusão na Rejeitar item coleção, selecione "Rejeitar". Você será solicitado a inserir uma mensagem indicando por que o item não é adequado e se o remetente deve alterar algo e reenviar. Selecione esta opção para alterar os metadados do item. **Editar metadados** Retorne a tarefa ao pool para que outro usuário possa executar a tarefa. Retornar tarefa ao pool Cancelar

## **REJEITAR**

O revisor deve rejeitar a submissão quando as iformações encotram-se incompletas ou equivocadas. Quando rejeitar, deve esclarecer ao depositante o motivo. Por exemplo: o campo citação está incorreto ou incompleto; Os autores estão com seus nomes abreviados, entre outras justificativas. A rejeição do revisor deve ser acompanhada de uma JUSTIFICATIVA.

## **ACEITAR**

A submissão está com todas as informações corretas e dentro das normas, o revisor deve aceitar. Com isso, o item fica disponível no repositório.